# 人財プロファイル ユーザー操作マニュアル 11. 売上 対比表

#### 目次

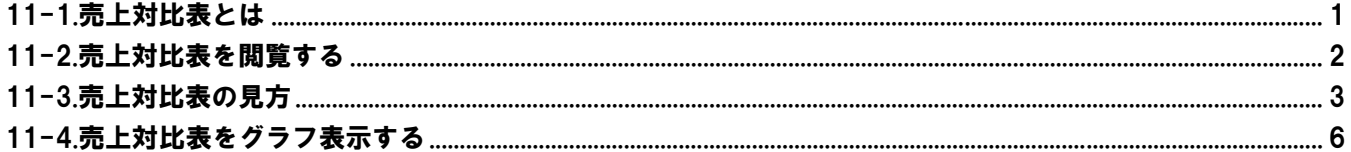

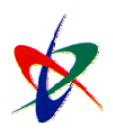

Copyright (C) 2010 NI Consulting Co., Ltd. All rights reserved

## <span id="page-1-0"></span>11-1.売上対比表とは

売上対比表では、以下の情報を表示することができます。

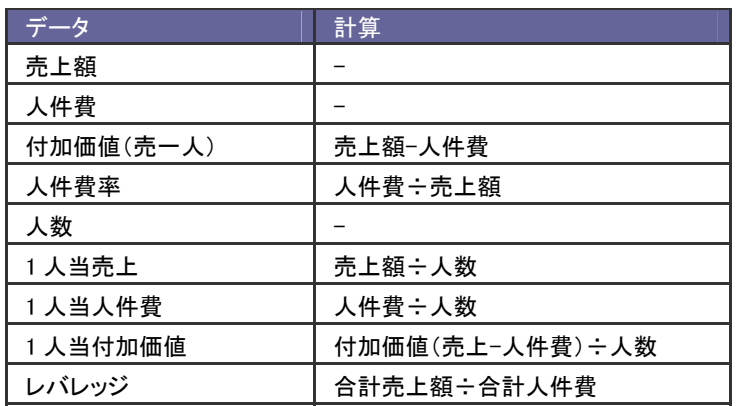

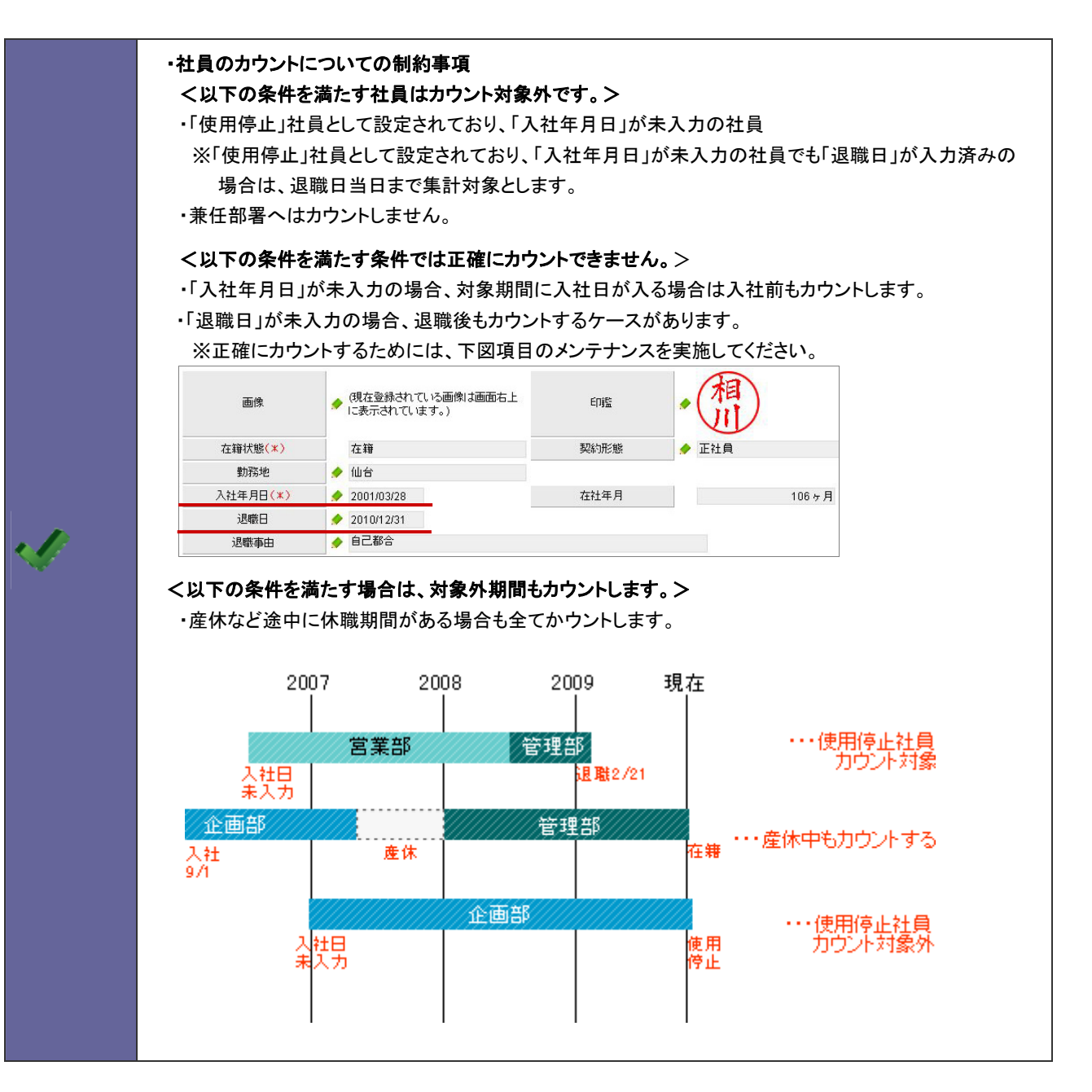

# <span id="page-2-0"></span>11-2.売上対比表を閲覧する

分析表を閲覧します。

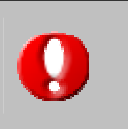

注意 ・売上対比表を利用するためには、売上情報(売上額)と給与情報(人件費)の読み込みが必要です。 ※取込みの詳細は、「12.売上情報取込」、「13.給与情報取込」マニュアルを参照してください。

- 1. トップページから「■ 売上対比表」を選択します。 「売上対比表」画面が表示されます。
- 2. 表示条件を指定し 集計開始 ボタンをクリックします。

#### [売上対比表]表示条件

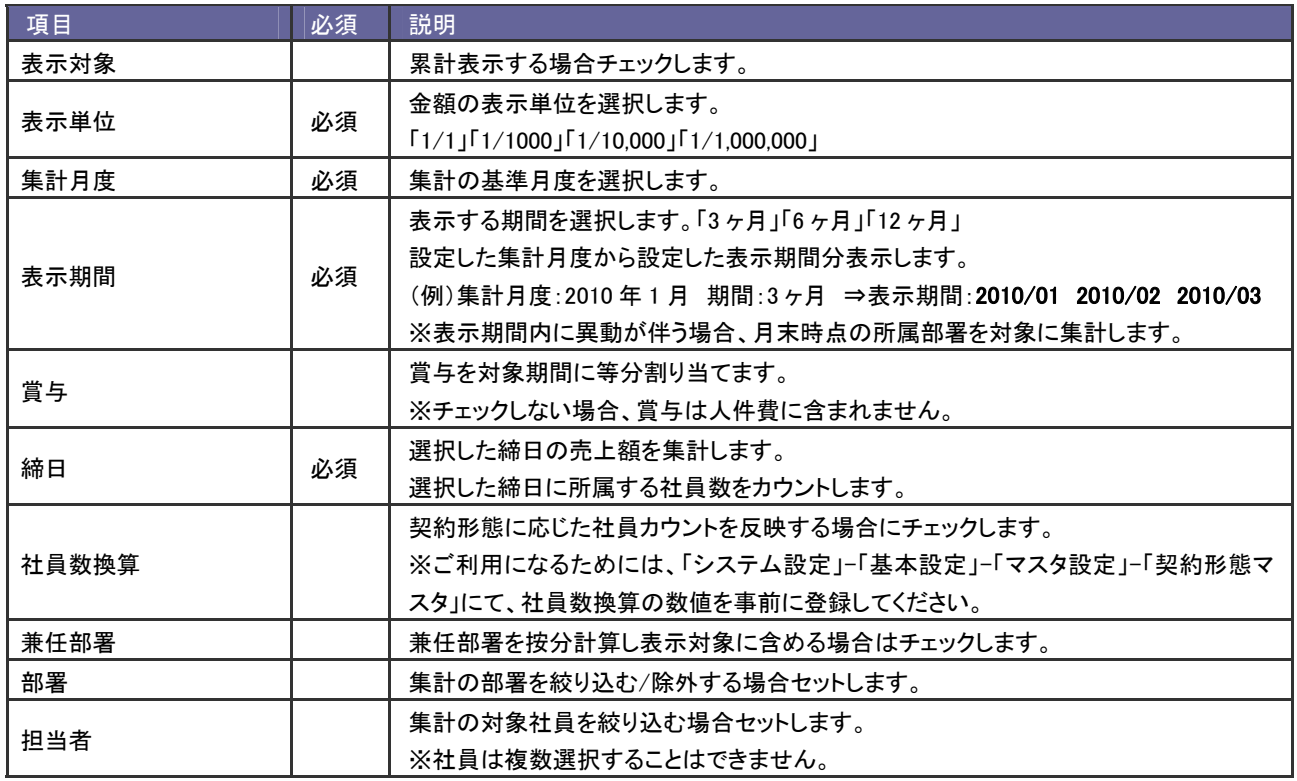

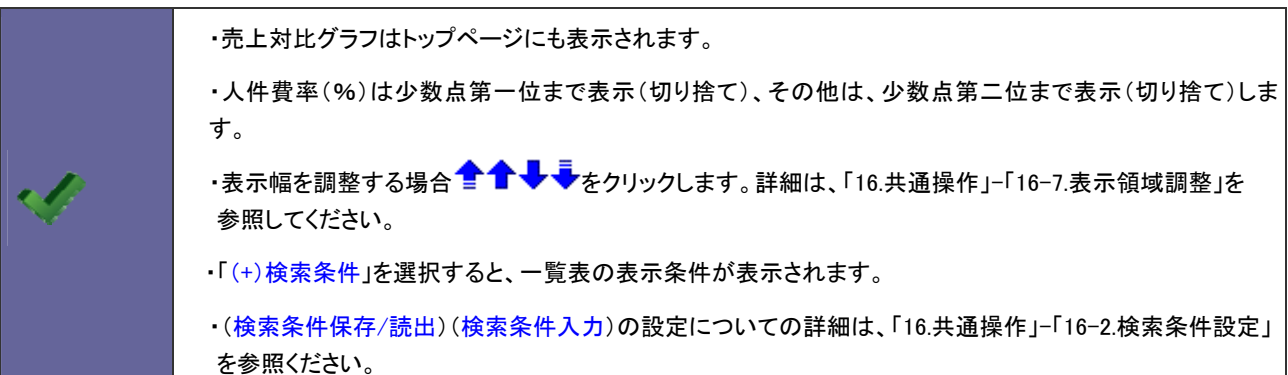

# <span id="page-3-0"></span>11-3.売上対比表の見方

#### 集計結果の各項目の内容は以下の通りです。

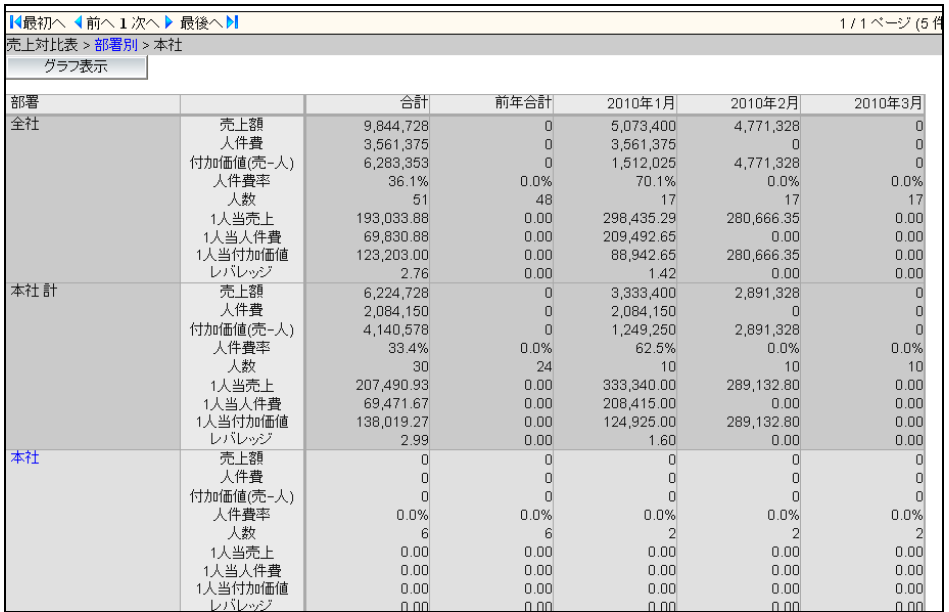

#### [売上対比表]集計結果

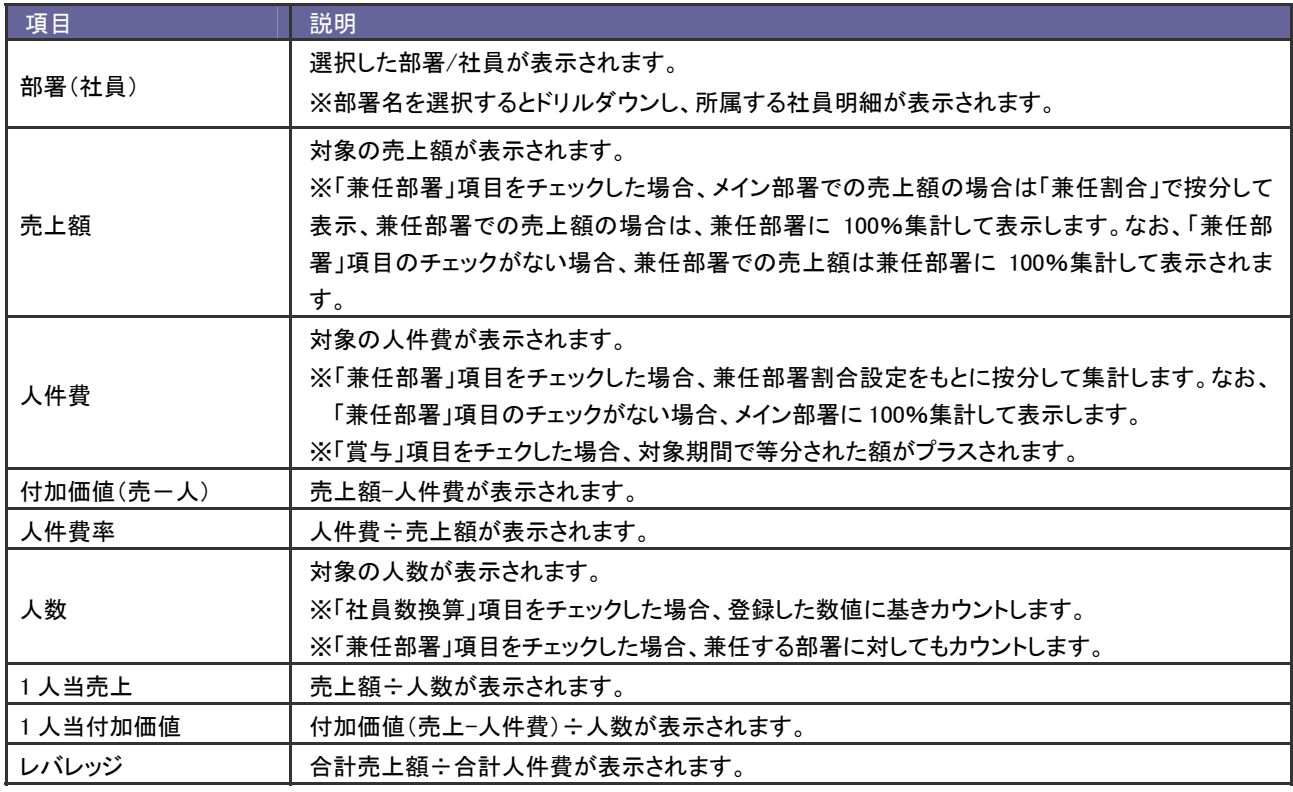

#### [具体例①] 兼任部署の按分計算

社員データ

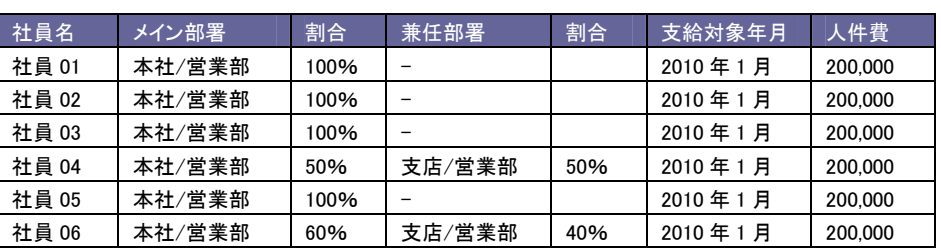

売上データ ※上記社員データに以下のような売上データがある場合

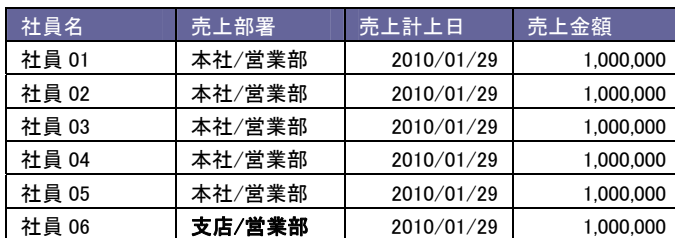

### 「兼任部署」チェックの場合

#### 集計方法

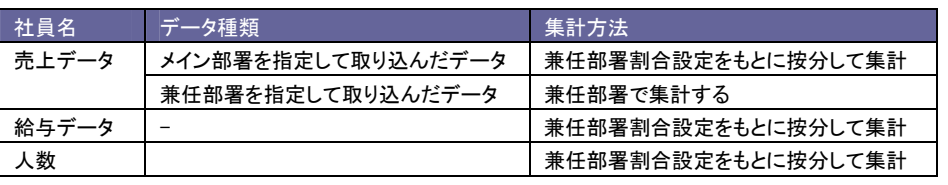

#### 集計結果

 $\mathscr{Q}$ 

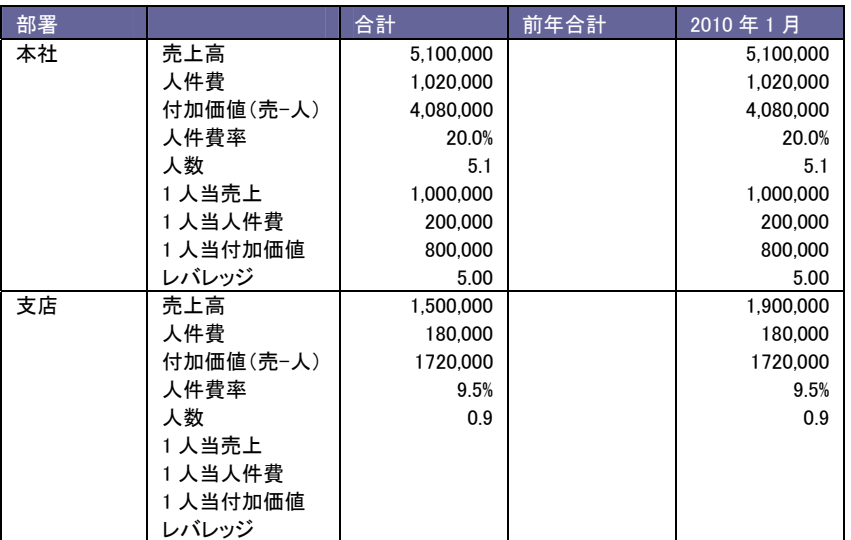

#### 計算

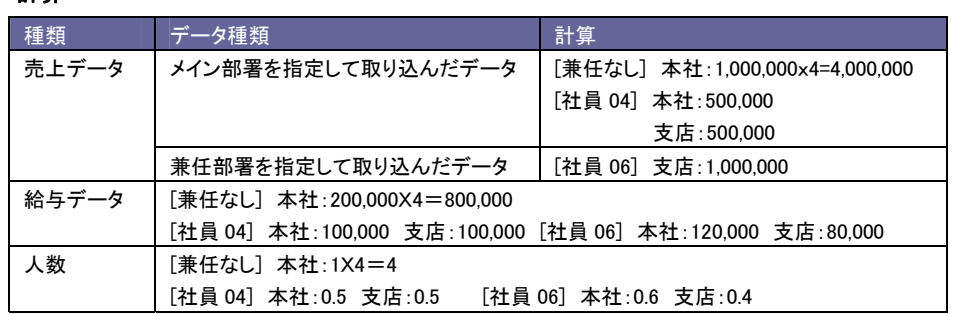

#### 「兼任部署」チェックなしの場合

#### 集計方法

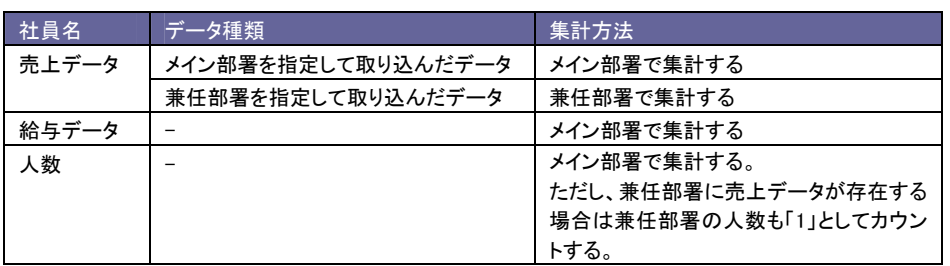

#### 集計結果

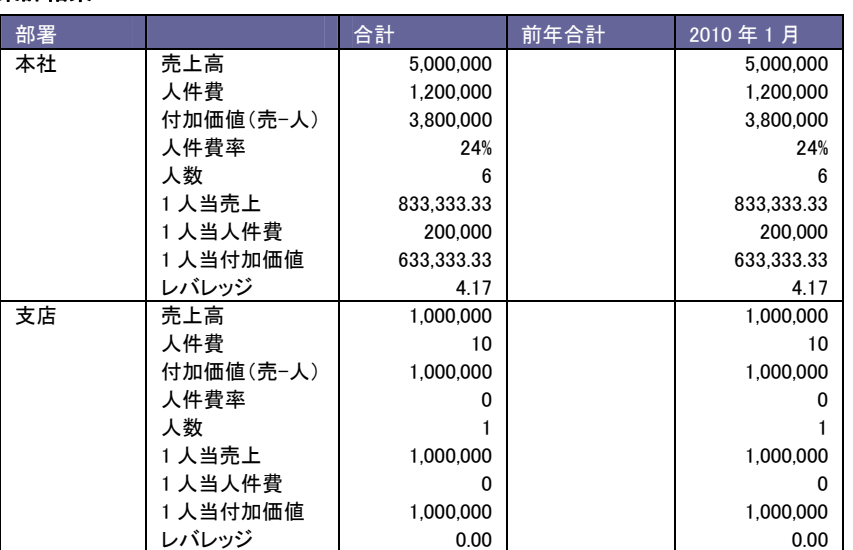

#### 計算

 $\mathscr{Q}$ 

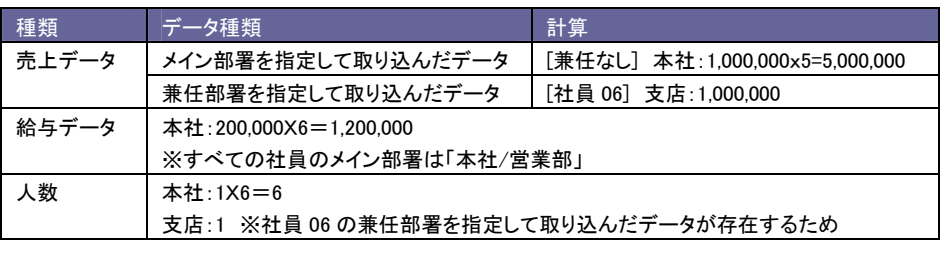

# <span id="page-6-0"></span>11-4.売上対比表をグラフ表示する

表示された分析表をグラフ表示します。

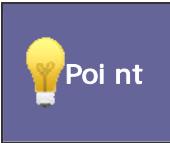

・表示一覧から月度別グラフと部署別グラフを表示することができます。 月度別グラフ・・・表示内容の全社あるいは合計をグラフ表示します。 部署別グラフ・・・表示期間合計をグラフ表示します。

- 1. トップページから「■売上対比表」を選択します。 「売上対比表」画面が表示されます。
- 2. 表示条件を指定し 集計開始 ボタンをクリックします。
- 3. グラフ表示 ボタンをクリックします。

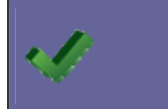

・集計条件に社員を選択した場合、グラフは表示されません。<br>- 月度別へ <sub>ボタ・ノ</sub>、 部署別へ <sub>ボタ・パ</sub><sub>素</sub>。 ボタンと 部署別へ ボタンで表示を切り替えることができます。

○ 商標

本説明書に登場する会社名、製品名は各社の登録商標、商標です。

○ 免責

本説明書に掲載されている手順による操作の結果、ハード機器に万一障害などが発生しても、弊社では一切の責任を負いませんの であらかじめご了解ください。

○ 発行

#### 平成 22 年 8 月 9 日 3 版

#### 株式会社 NI コンサルティング内 サポートデスク

E-MAIL : [support@ni-consul.co.jp](mailto:　support@ni-consul.co.jp)

URL : http://www.ni-consul.co.jp

FAX : 082-511-2226

営業時間:弊社休業日、土・日・祝日を除く月曜日~金曜日 9:00~12:00、13:00~17:00